# 在RV130和RV130W上新增和配置訪問規則

# 目標 Ī

網路裝置提供基本的流量過濾功能和訪問規則。存取規則是存取控制清單(ACL)中的單一專案 ,它根據通訊協定、來源和目的地IP位址或網路組態來指定允許或拒絕規則(轉送或捨棄封包 )。

本文檔的目的是向您展示如何在RV130和RV130W上新增和配置訪問規則。

# 適用裝置 Ĭ.

·RV130

·RV130W

# 軟體版本

·版本1.0.1.3

### 新增和配置訪問規則 ing a

### 設定預設出站策略

步驟1.登入到Web配置實用程式並選擇Firewall > Access Rules。Access Rules頁面隨即開啟 :

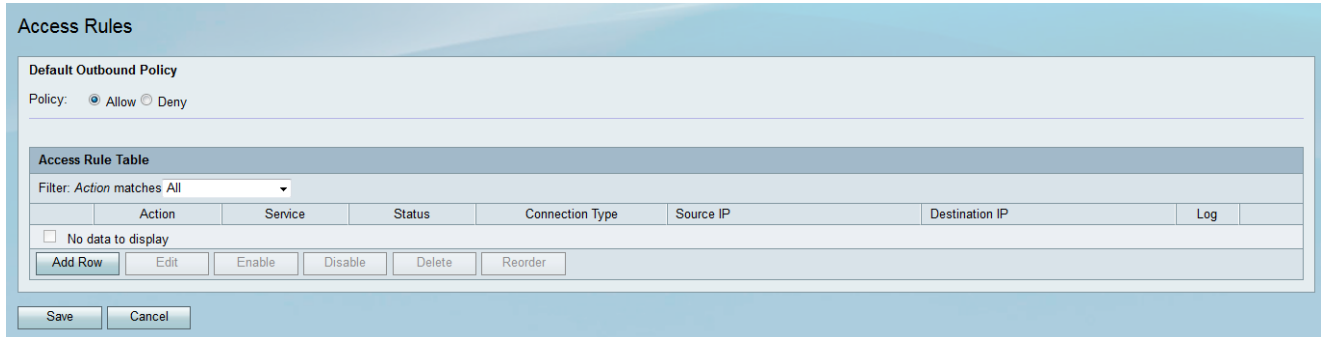

步驟2.在Default Outbound Policy區域中,按一下所需的單選按鈕為出站流量選擇策略。當沒 有配置任何訪問規則或Internet訪問策略時,應用該策略。預設設定為Allow,允許所有到 Internet的流量通過。

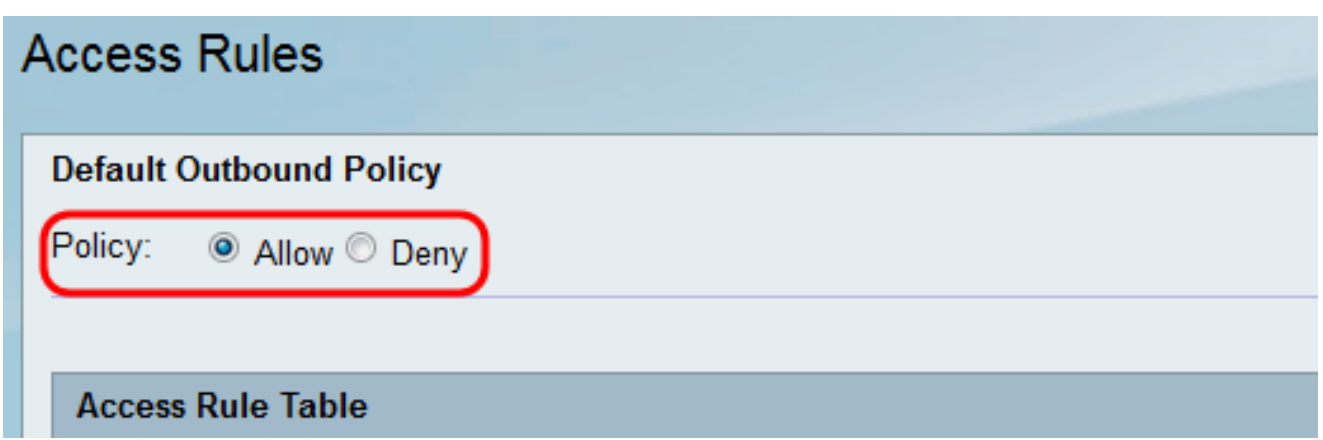

·允許 — 允許所有型別的流量從LAN傳到Internet。

·拒絕 — 阻止所有型別的流量從LAN傳到Internet。

步驟3.按一下Save以儲存設定。

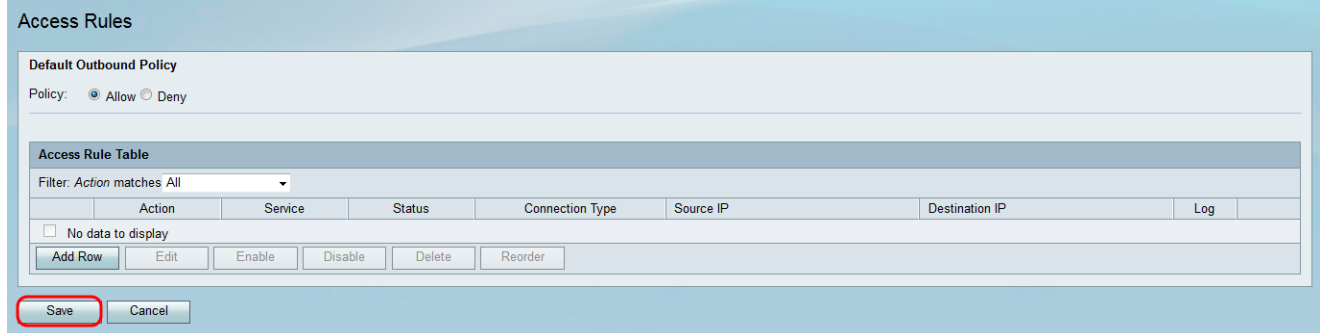

## 新增訪問規則

步驟1.登入到Web配置實用程式並選擇Firewall > Access Rules。Access Rules視窗開啟:

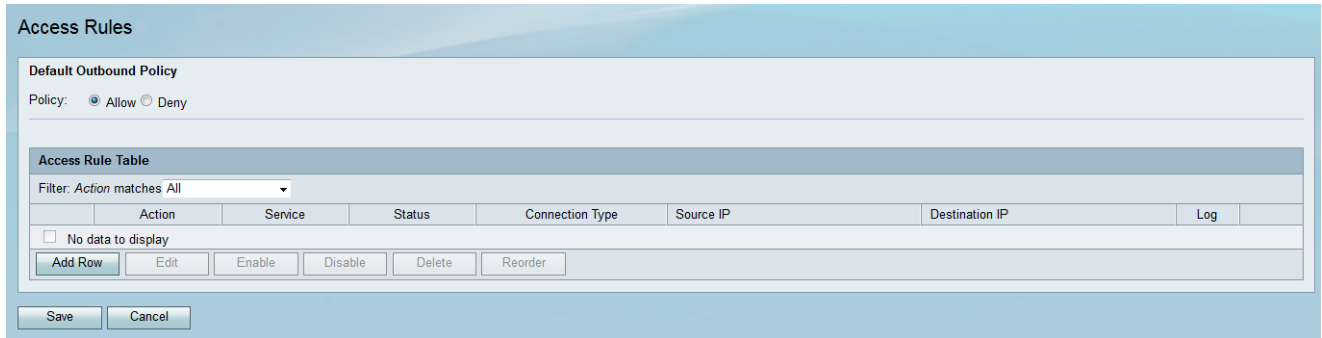

步驟2.按一下Access Rule Table中的Add Row以新增新的訪問規則。

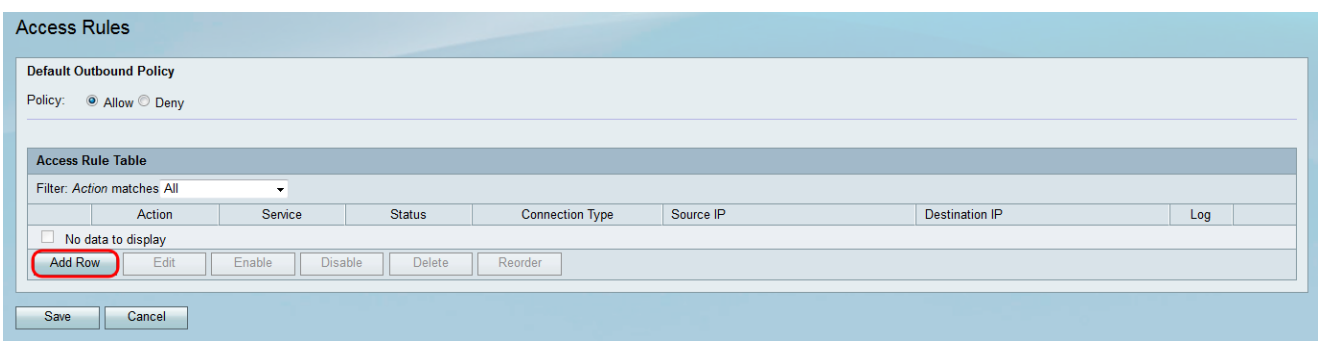

將開啟Add Access Rule頁面:

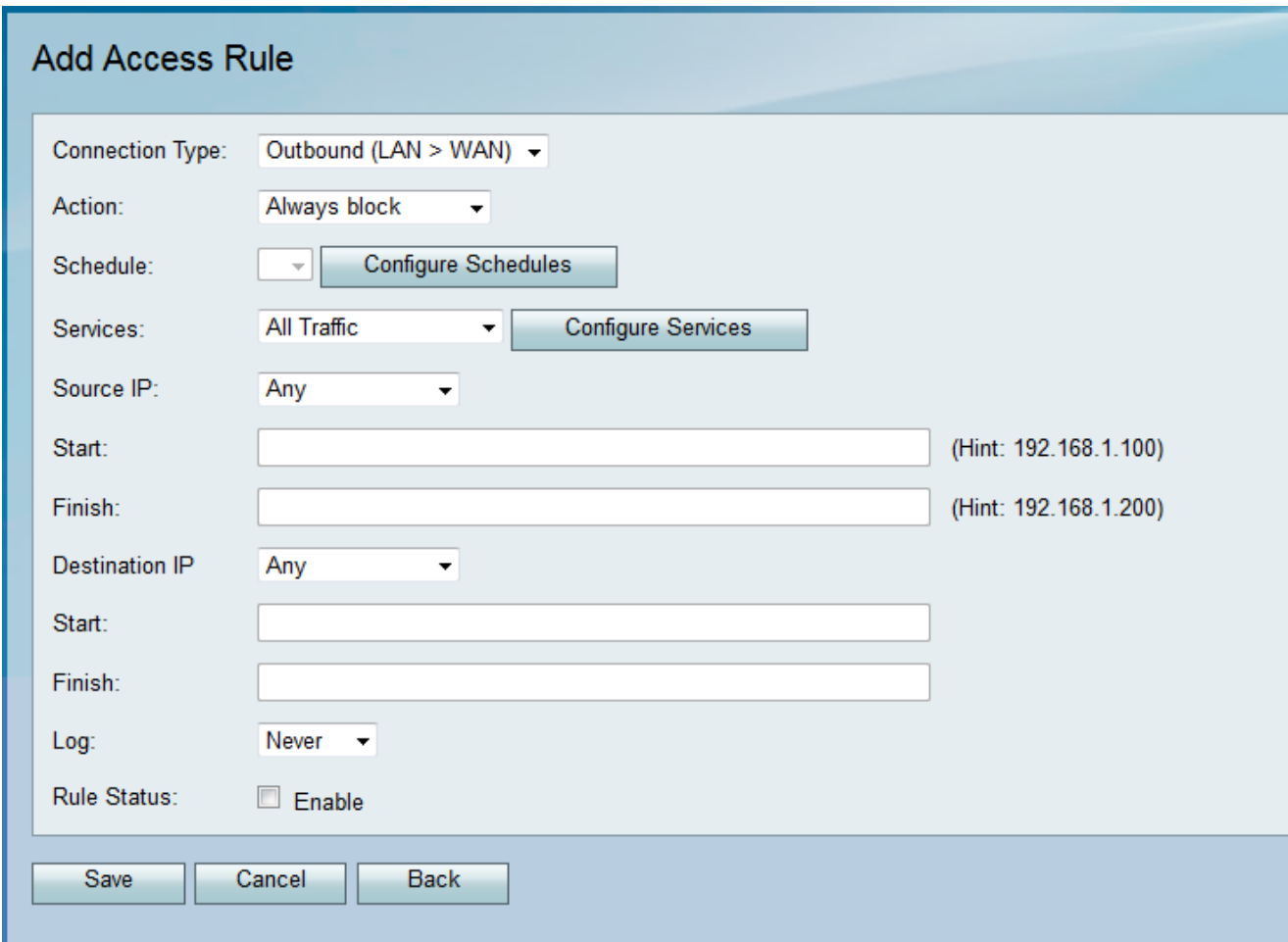

# <span id="page-2-0"></span>步驟3.從Connection Type下拉選單中,選擇規則適用的流量型別。

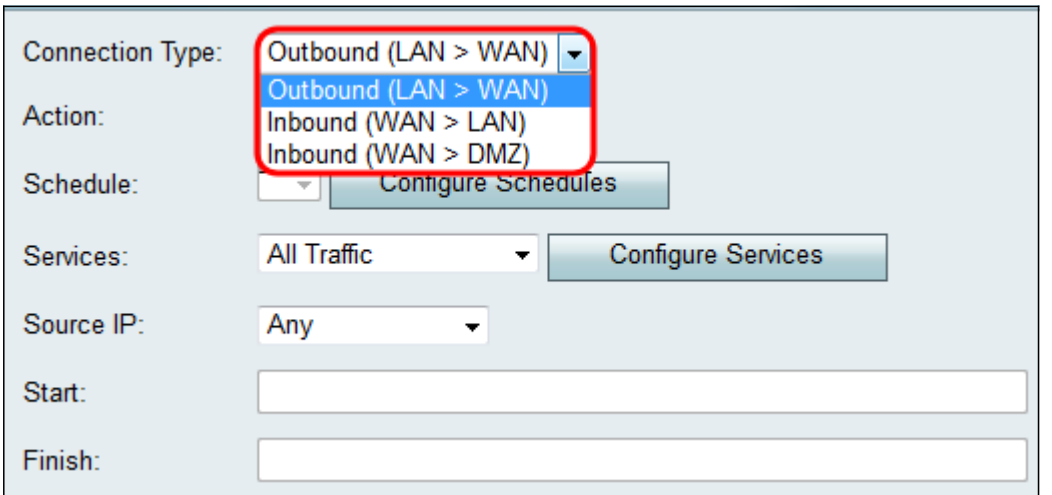

·傳出(LAN > WAN) — 規則影響來自本地網路(LAN)並傳出到網際網路(WAN)的資料包。

·入站(WAN > LAN) — 規則影響來自Internet(WAN)並進入本地網路(LAN)的資料包。

·傳入(WAN > DMZ) — 規則影響來自網際網路(WAN)並進入非軍事區(DMZ)子網的資料包。 步驟4.從Action下拉選單中,選擇匹配規則時要執行的操作。

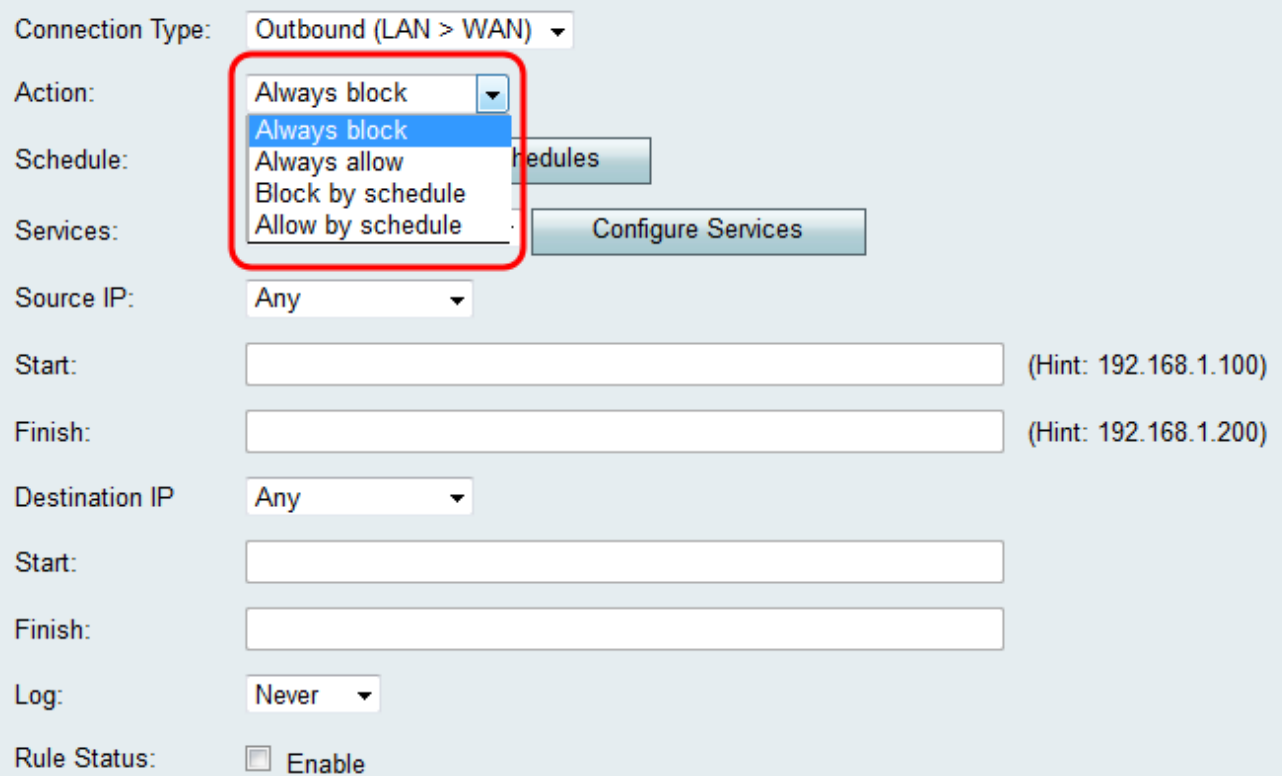

可用選項定義如下:

·始終阻止 — 如果條件匹配,則始終拒絕訪問。跳至步驟6。

·始終允許 — 如果條件匹配,則始終允許訪問。跳至步驟6。

·按計畫阻止 — 如果在預配置的計畫期間條件匹配,則拒絕訪問。

·按時間表允許 — 如果在預配置的計畫期間條件匹配,則允許訪問。

步驟5.如果您在步驟4中選擇了**按進度表阻止或按進度表允許**,請從Schedule下拉選單中選擇 相應的進度表。

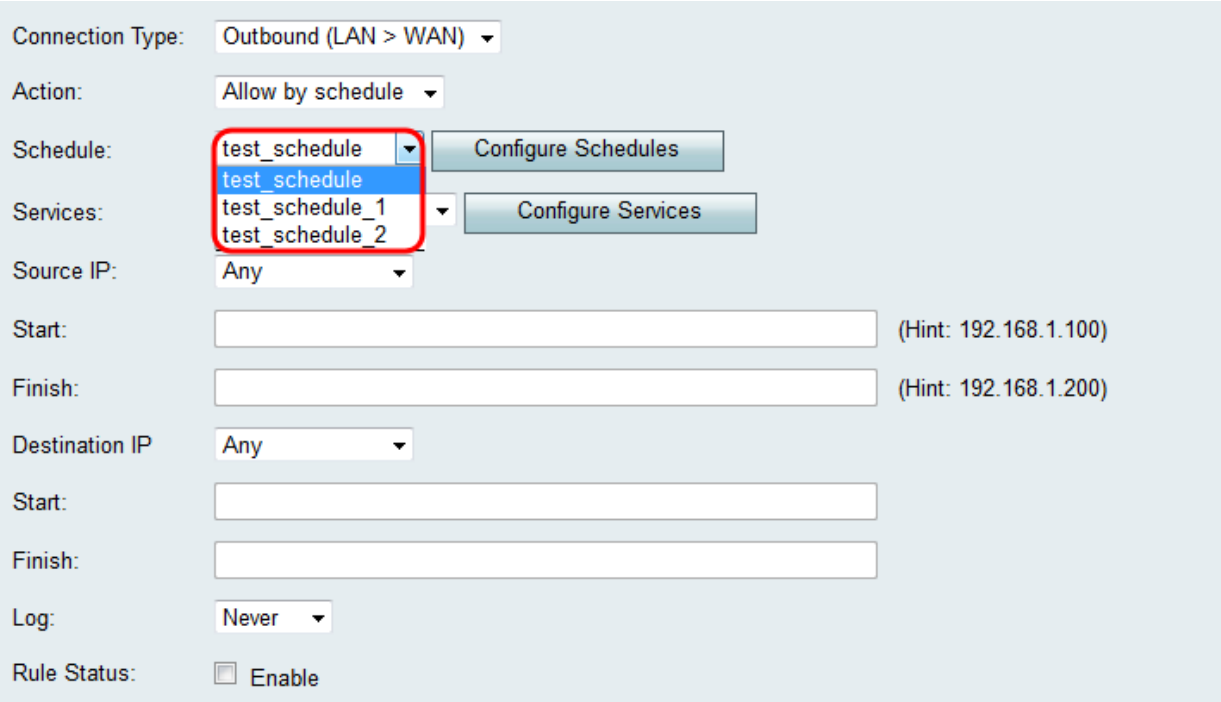

附註:要建立或編輯排程,請按一下配置排程。如需詳細資訊和准則,請參閱*在RV130和* RV130W上設定時間表。

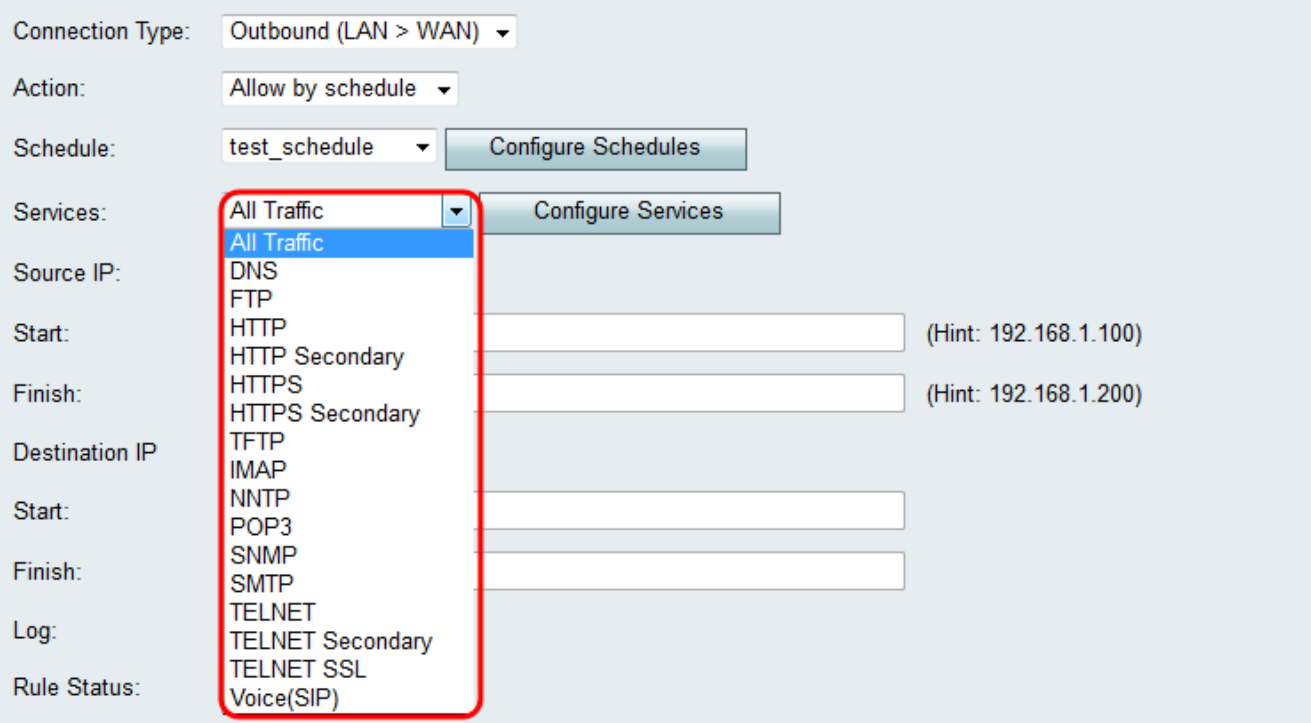

步驟6.從服務下拉選單中選擇訪問規則適用的服務型別。

附註:如果要新增或編輯服務,請按一下配置服務。如需詳細資訊和准則,請參閱RV130和 RV130W上的服務管理組態。

### 為出站流量配置源和目標IP

如果在新增訪問規則的第3步中選擇了出站(LAN > WAN)作為連線型別,請按照本節中的步驟 操作[。](#page-2-0)

附註:如果在新增訪問規則的步驟3中選擇了入站連線型別,請跳至下一部分: 為入站流量配 置源和目標IP。

步驟1。從Source IP下拉選單中選擇要定*義源*IP的方式。對於出站流量,來源IP是指防火牆規 則將應用的一個或多個地址(在LAN中)。

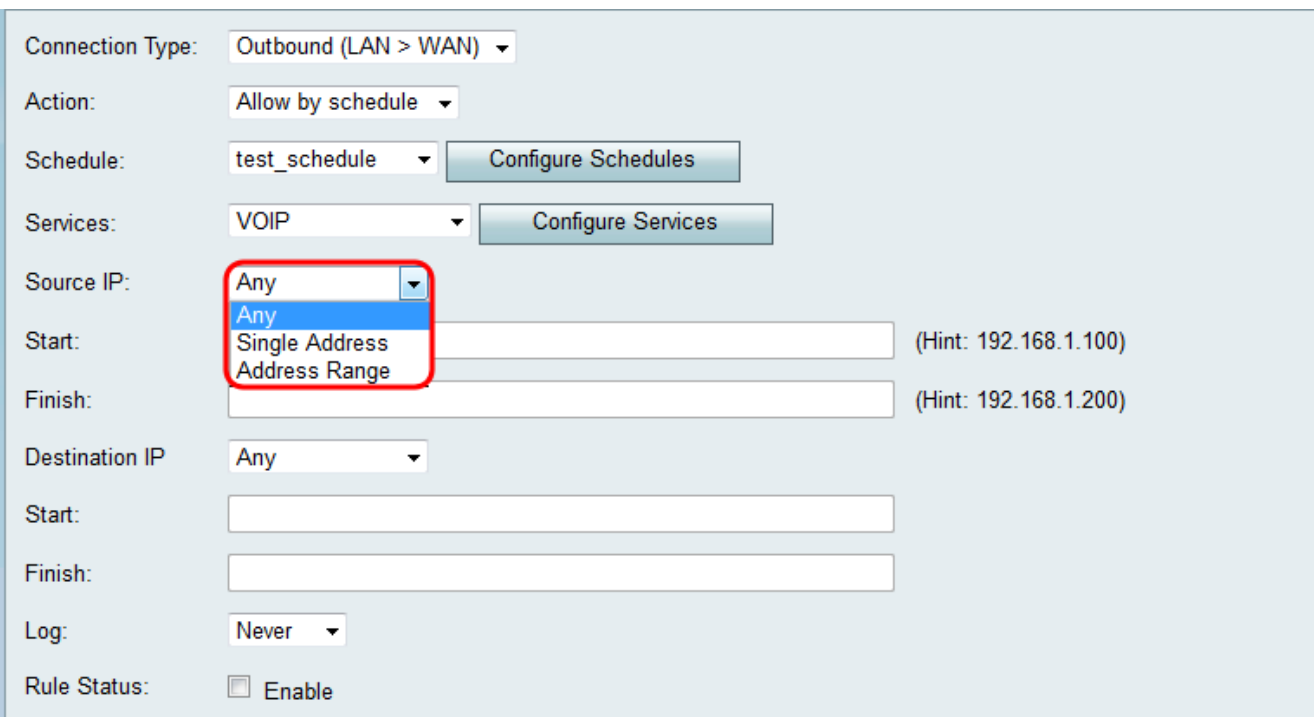

可用選項定義如下:

·Any — 適用於來自本地網路中任何IP地址的流量。因此,請將Start和Finish欄位留空。如果 選擇此選項,請跳至步驟4。

·單個地址 — 適用於來自本地網路中單個IP地址的流量。在Start欄位中輸入IP地址。

·地址範圍 — 適用於來自本地網路中IP地址範圍的流量。在開始欄位中輸入範圍的開始IP地 址,在完成欄位中輸入結束IP地址以設定範圍。

步驟2.如果您在步驟1中選擇了**單個地址**,請在*開始*欄位中輸入要應用於訪問規則的IP地址 ,然後跳至步驟4。如果您在步驟1中選擇了**地址範圍**,請在*開始*欄位中輸入要應用於訪問規 則的開始IP地址。

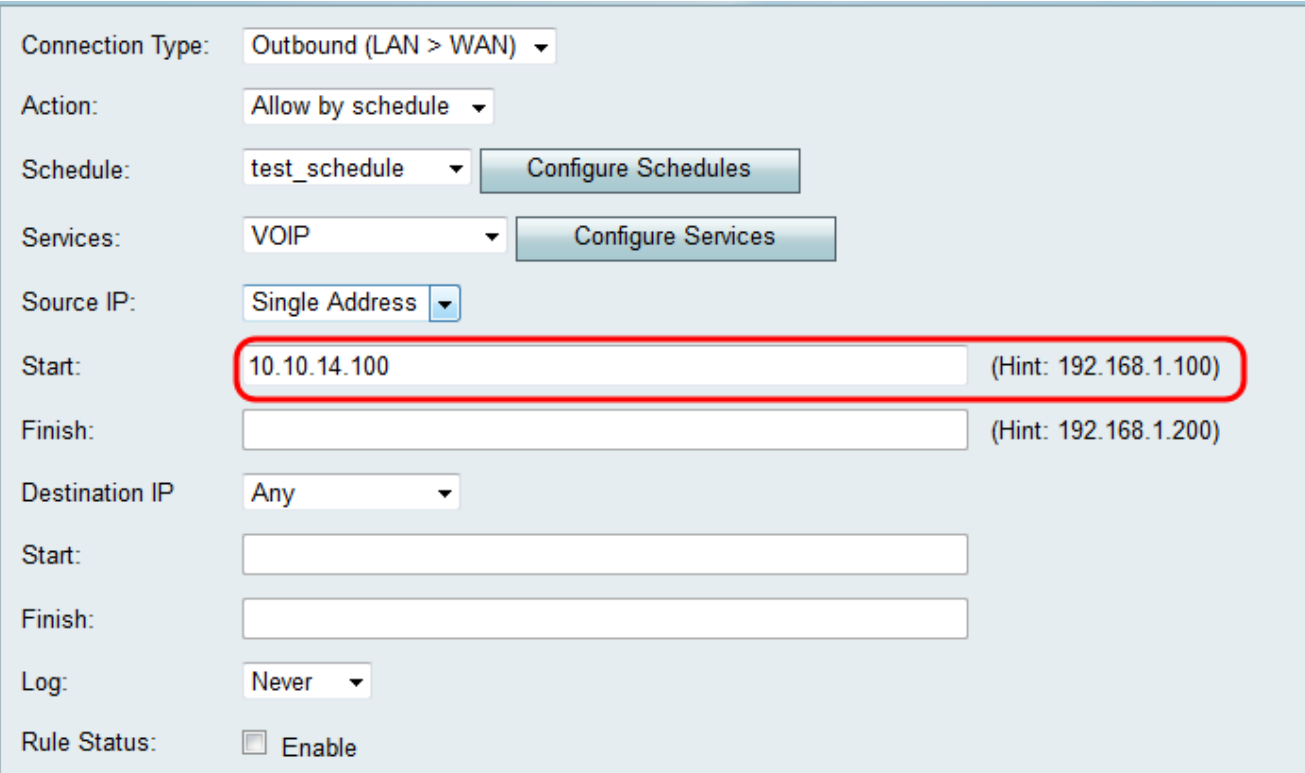

步驟3.如果您在步驟1中選擇了**地址範圍**,請在*完成*欄位中輸入用於封裝訪問規則的IP地址範 圍的結束IP地址。

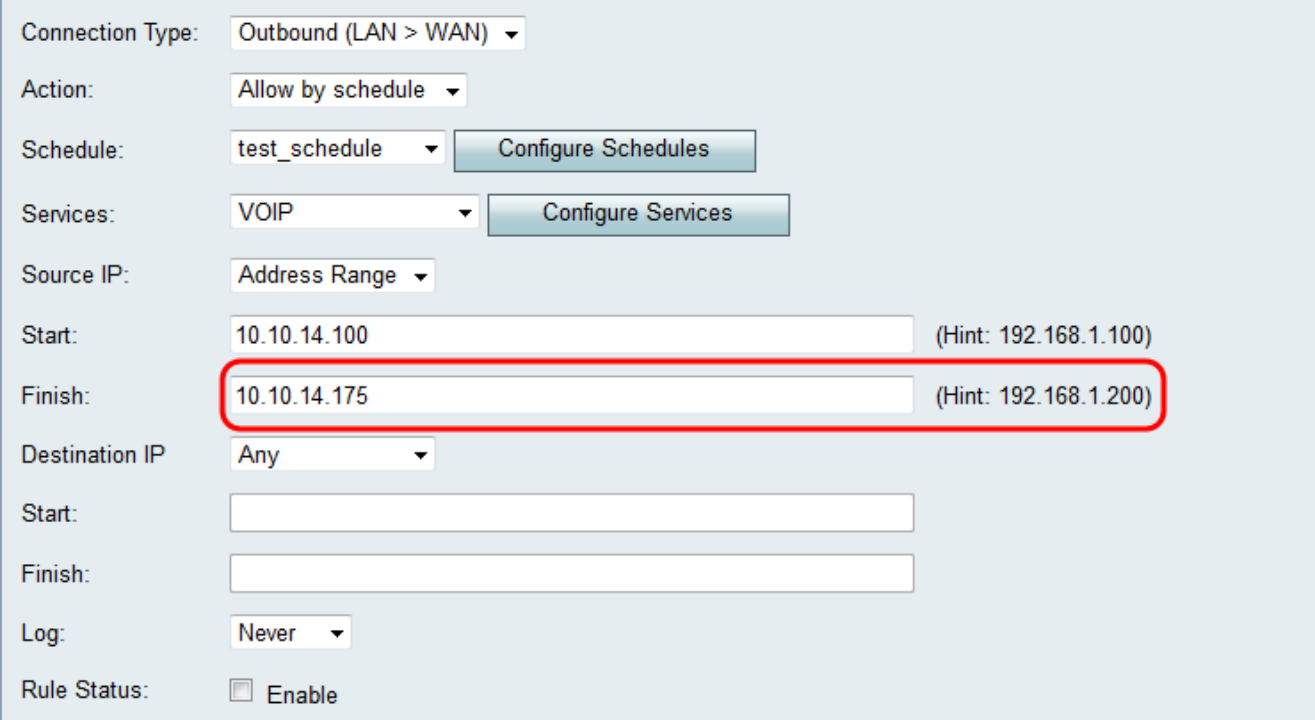

步驟4.從Destination IP下拉選單中選擇要定義目標IP的方式。對於出站流量,目標IP是指本地 網路中允許或拒絕流量的地址(在WAN中)。

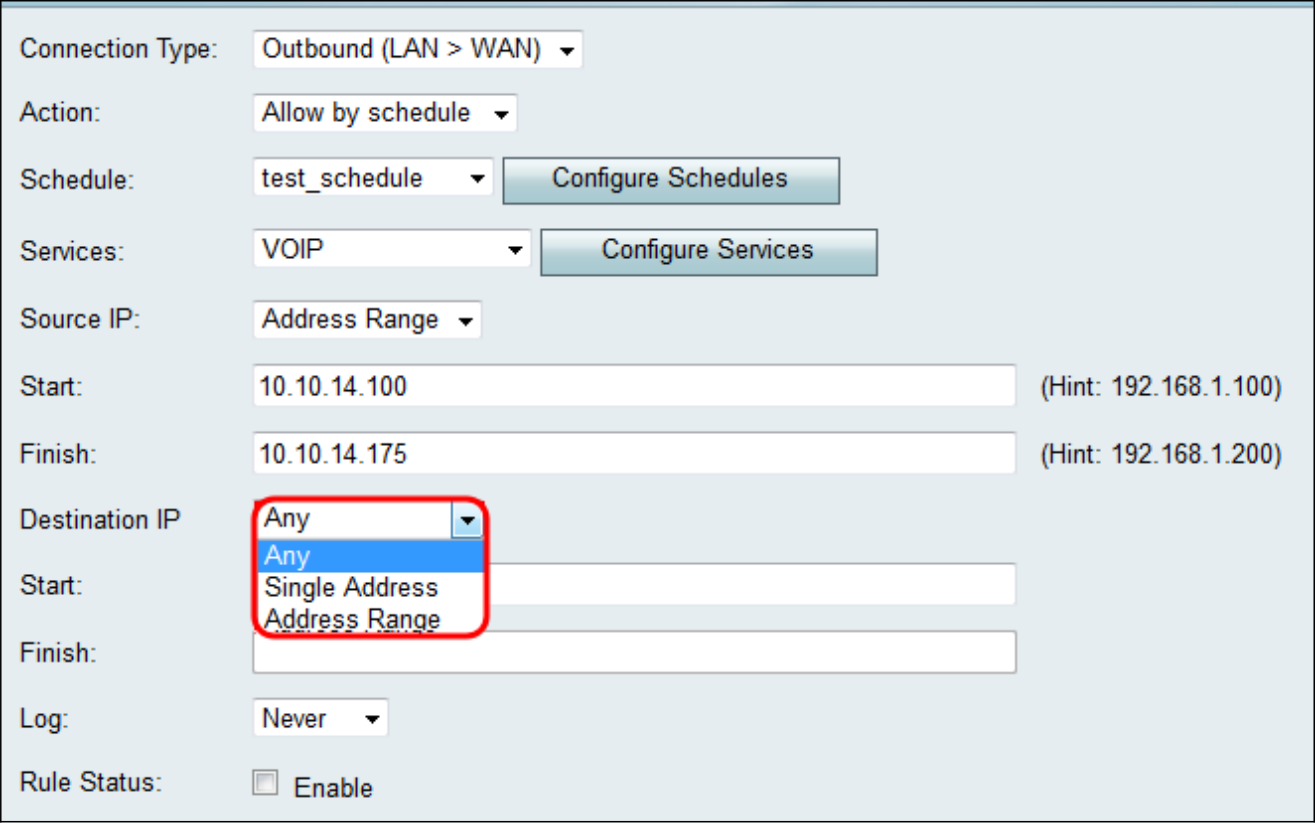

·Any — 適用於流向公共Internet中任何IP地址的流量。因此,請將Start和Finish欄位留空。

·單一地址 — 適用於通向公共Internet中單個IP地址的流量。在*Start*欄位中輸入IP地址。

·地址範圍 — 適用於流向公共Internet中一系列IP地址的流量。在開始欄位中輸入範圍的開始 IP地址,在完成欄位中輸入結束IP地址以設定範圍。

步驟5.如果您在步驟4中選擇了Single Address,請在Start欄位中輸入將應用於訪問規則的 IP地址。如果您在步驟4中選擇了地址範圍(Address Range),請在Start欄位中輸入將應用於 訪問規則的起始IP地址。

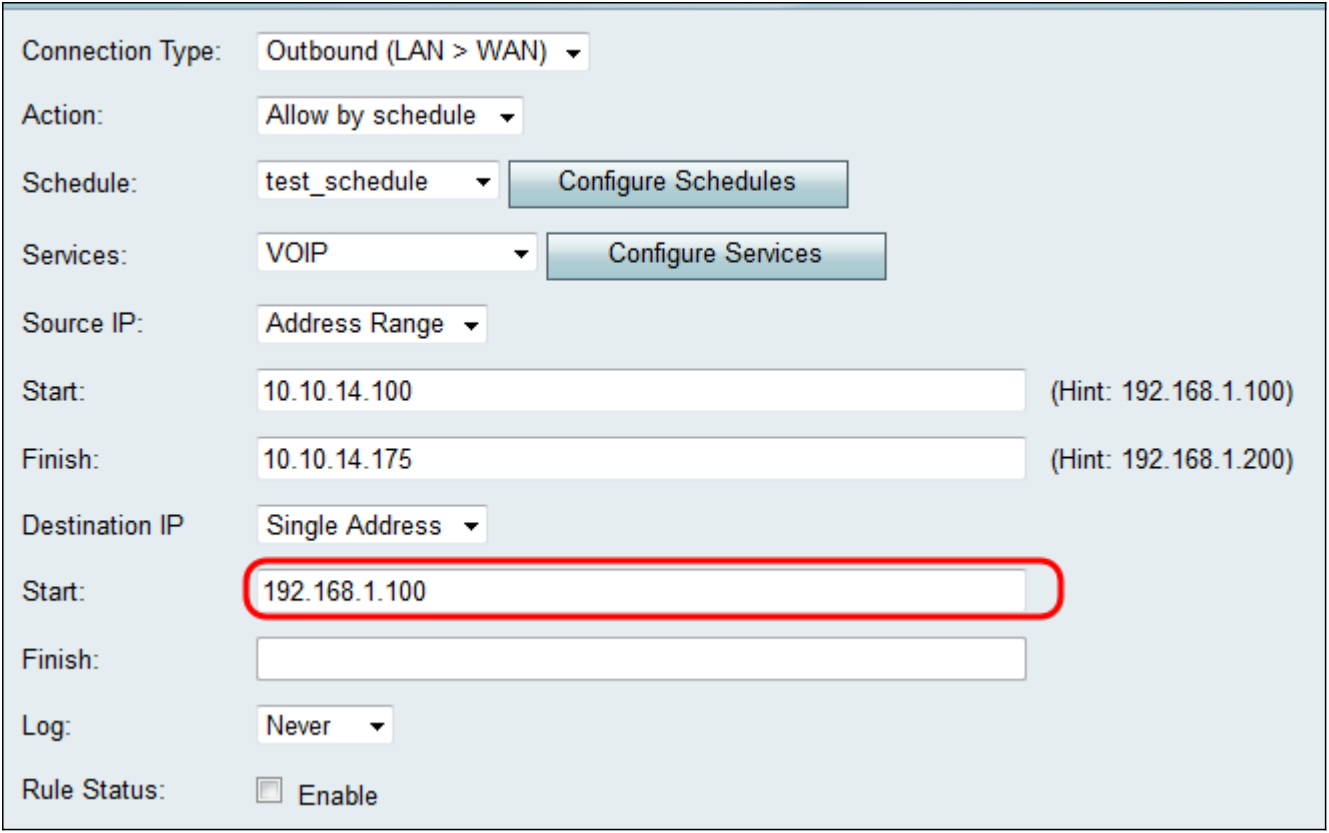

### 步驟6.如果您在步驟4中選擇了**地址範圍**,請在*完成*欄位中輸入用於封裝訪問規則的IP地址範 圍的結束IP地址。

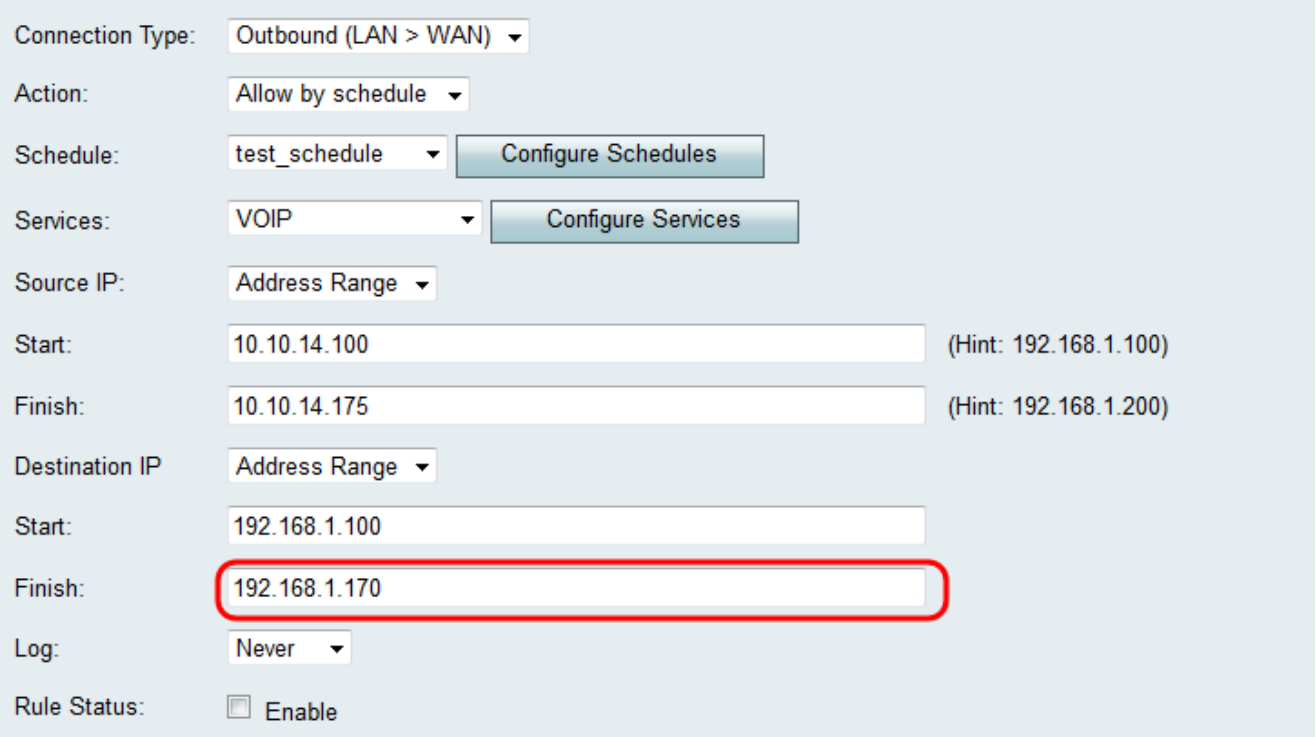

### 配置入站流量的源和目標IP

如果在*[新增訪問規則](#page-2-0)*的步驟3中選擇了**入站(WAN > LAN)或入站(WAN > DMZ)**作為連線型別 ,請按照本節中的步驟操作。

步驟1。從Source IP下拉選單中選擇要定義源IP的方式。對於入站流量,源IP是指應用防火牆 規則的一個或多個地址(在WAN中)。

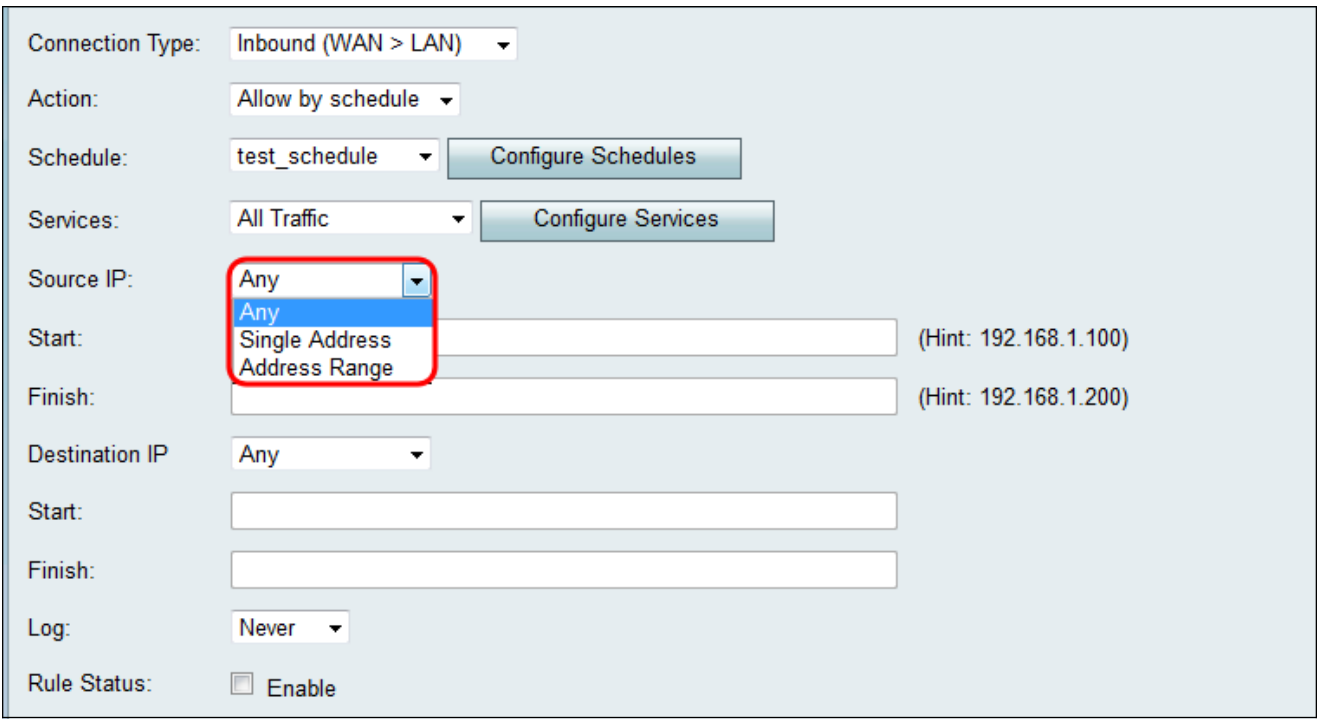

·Any — 適用於源自公共Internet中任何IP地址的流量。因此,請將Start和Finish欄位留空。 如果選擇此選項,請跳至步驟4。

·單個地址 — 適用於來自公共Internet中單個IP地址的流量。在*Start*欄位中輸入IP地址。

·地址範圍 — 適用於源自公共Internet中一系列IP地址的流量。在開始欄位中輸入範圍的開始 IP地址,在完成欄位中輸入結束IP地址以設定範圍。

步驟2.如果您在步驟1中選擇了**單個地址**,請在*開始*欄位中輸入要應用於訪問規則的IP地址 然後跳至步驟4。如果您在步驟1中選擇了**地址範圍**,請在*開始*欄位中輸入要應用於訪問規 則的開始IP地址。

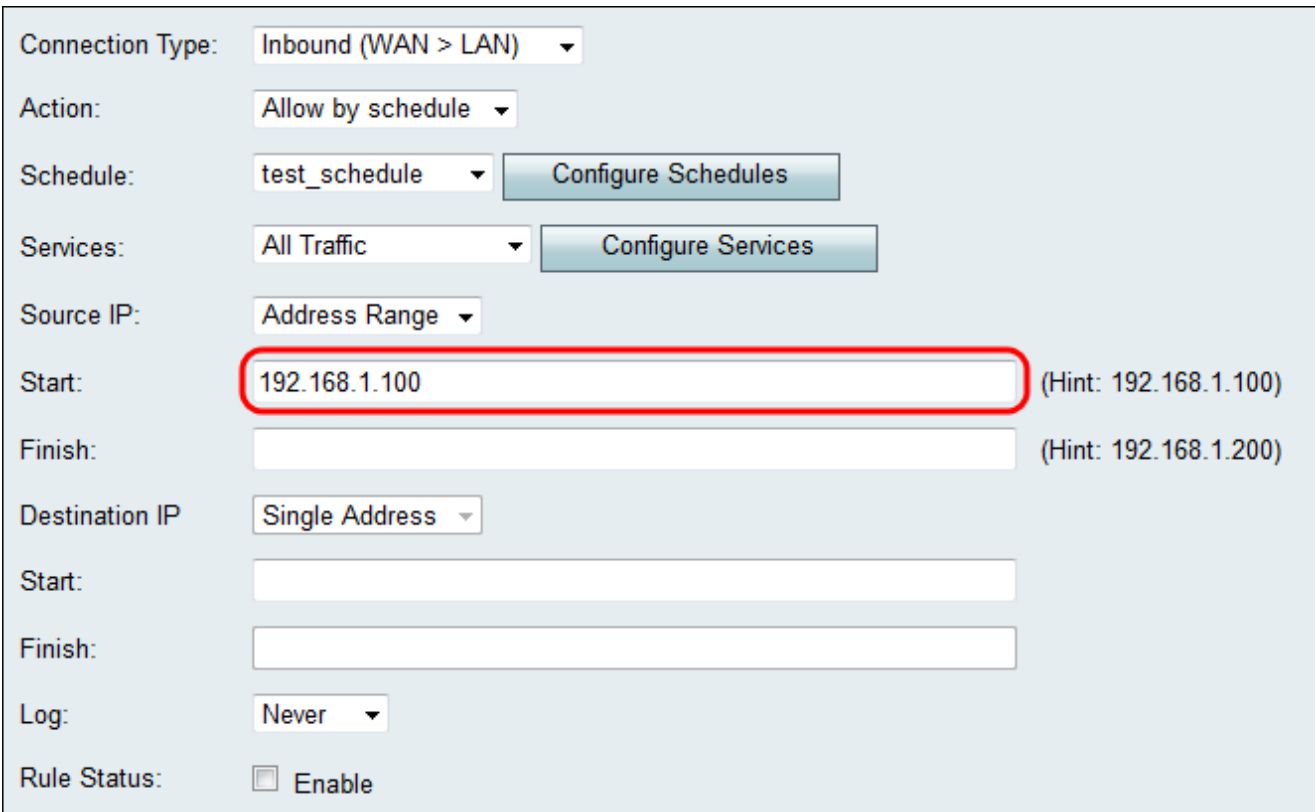

步驟3.如果您在步驟1中選擇了**地址範圍**,請在*完成*欄位中輸入用於封裝訪問規則的IP地址範 圍的結束IP地址。

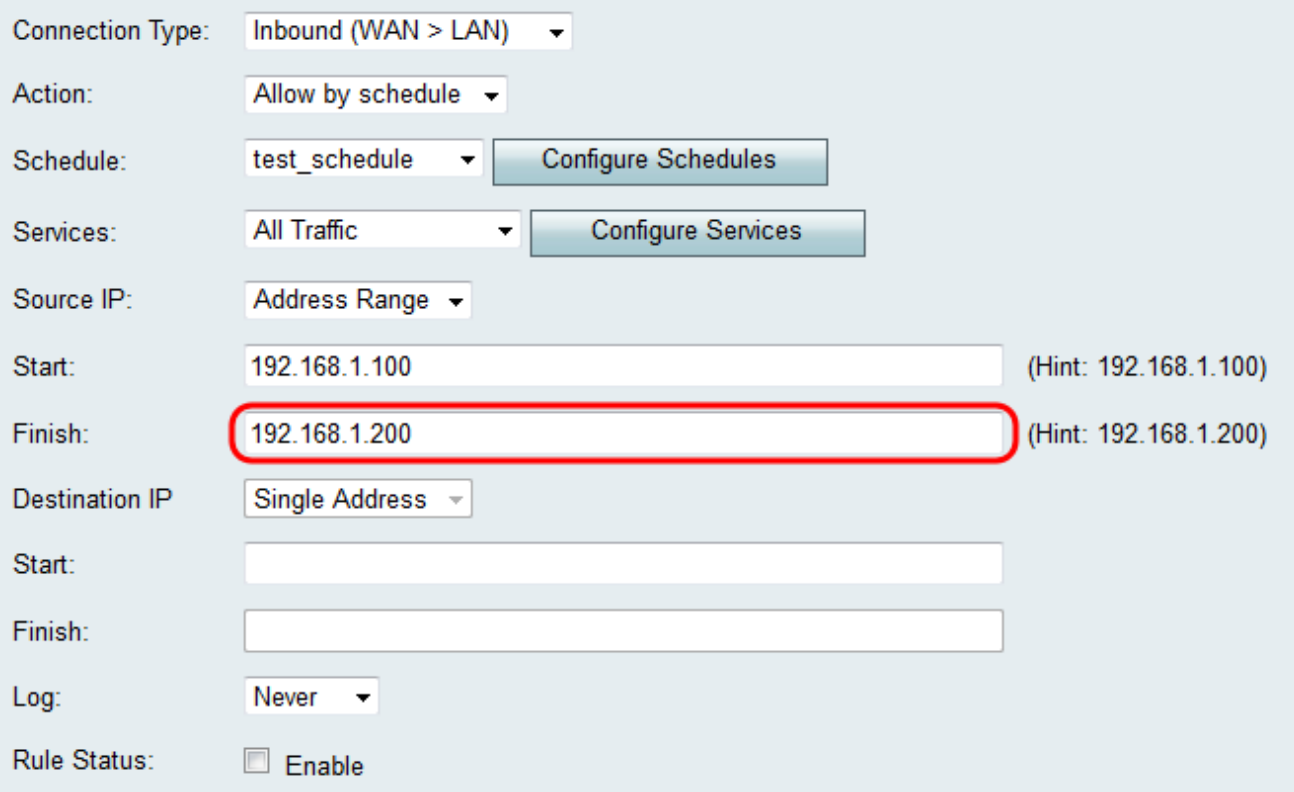

步驟4.在Destination IP下拉選單下方的Start欄位中輸入目標IP的單個地址。對於入站流量 ,目標IP是指允許或拒絕來自公共Internet的流量的地址(在LAN中)。

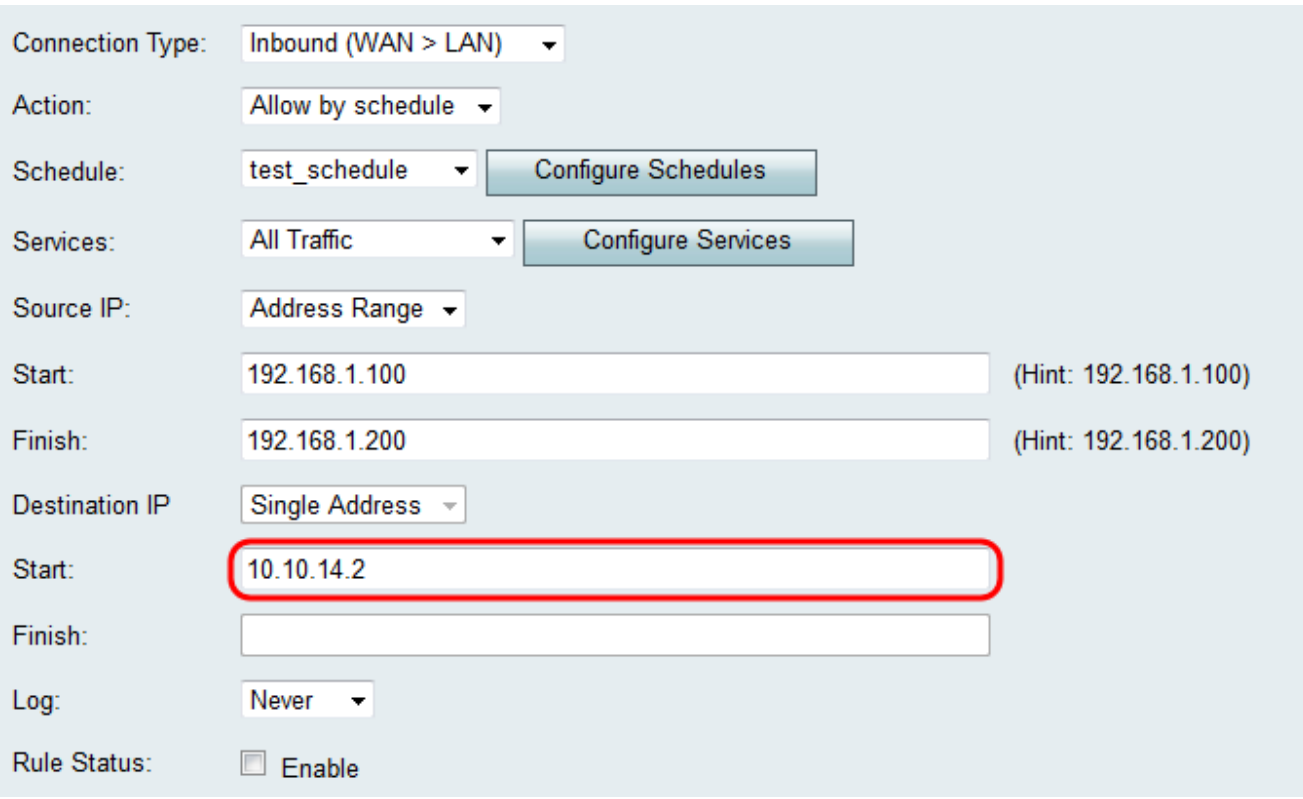

附註:如果在新增訪問規則的步驟3中選擇了入站(WAN > DMZ)作為連線型別,則目標IP的單 個地址將自動配置為啟用的DMZ主機的IP地址。

### 記錄和啟用訪問規則

步驟1。如果您希望路由器在資料包與規則匹配時建立日誌,請在Log下拉選單中選擇Always 。如果希望匹配規則時永不進行記錄,請選擇Never。

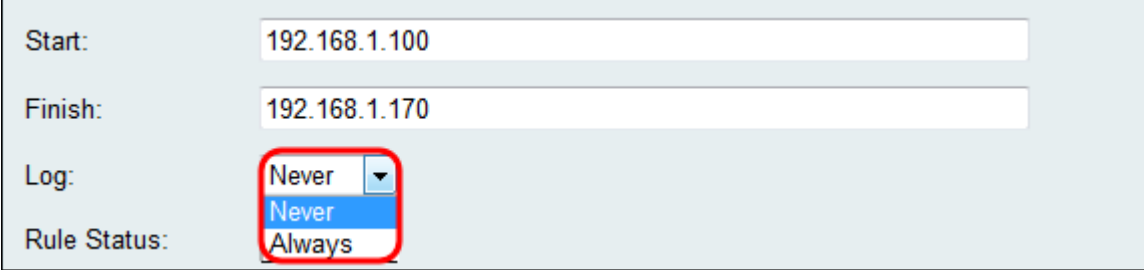

步驟2.選中Enable 覈取方塊以啟用訪問規則。

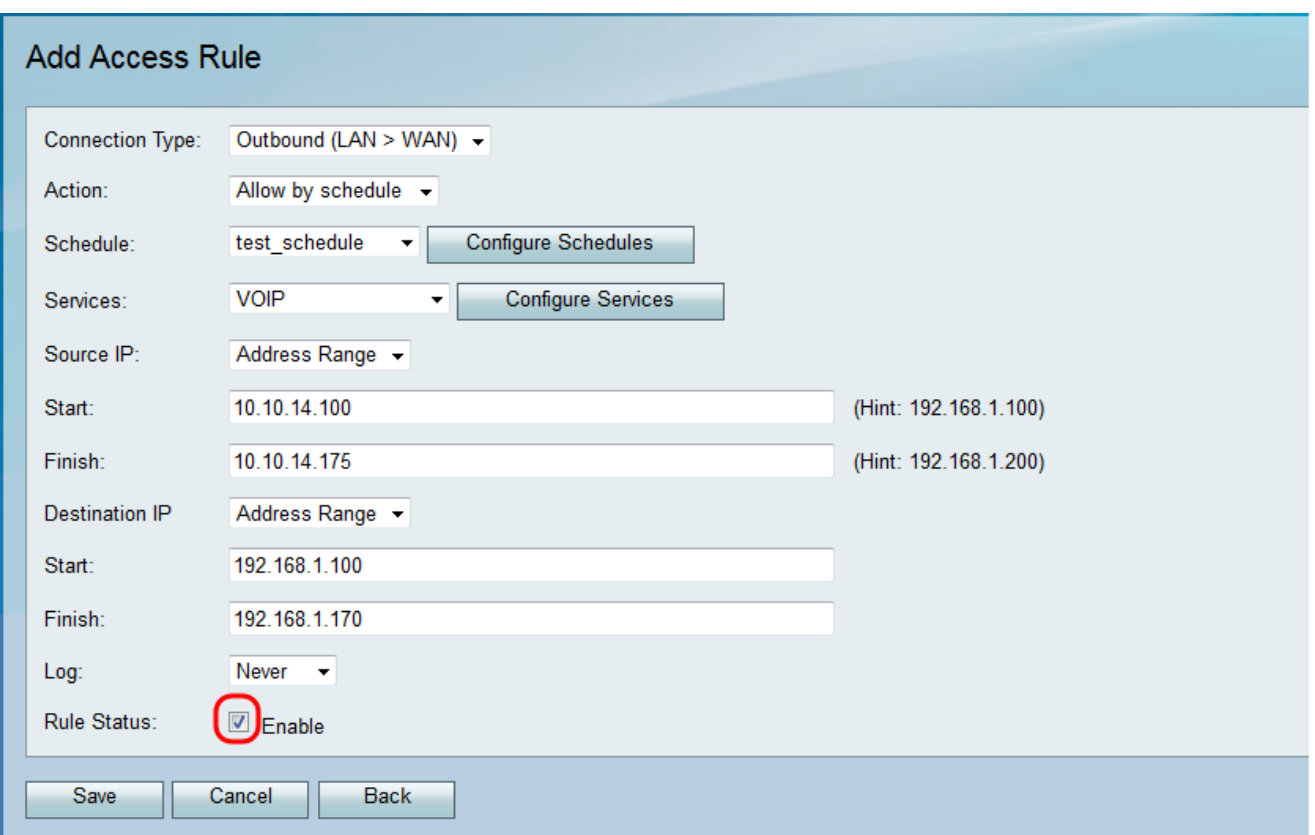

### 步驟3.按一下Save以儲存設定。

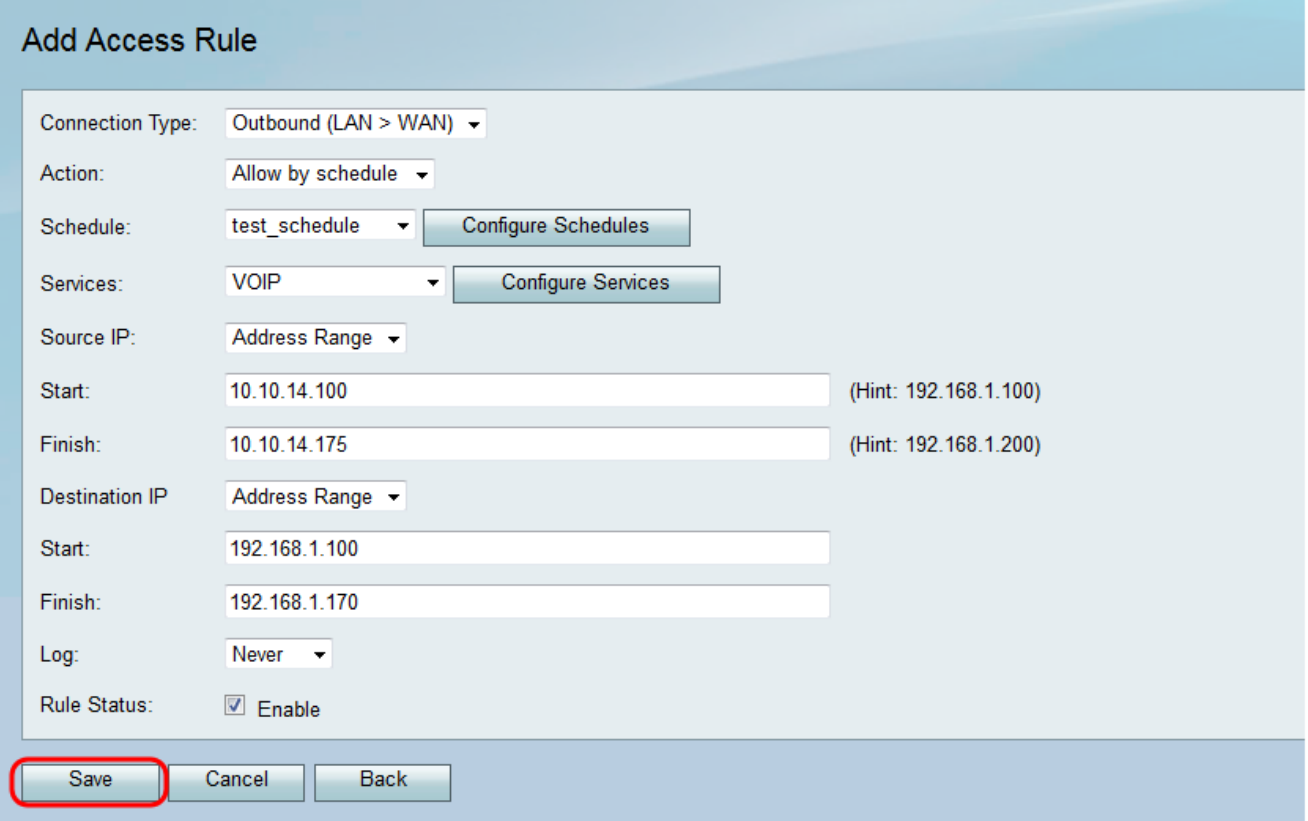

訪問規則表將使用新配置的訪問規則進行更新。

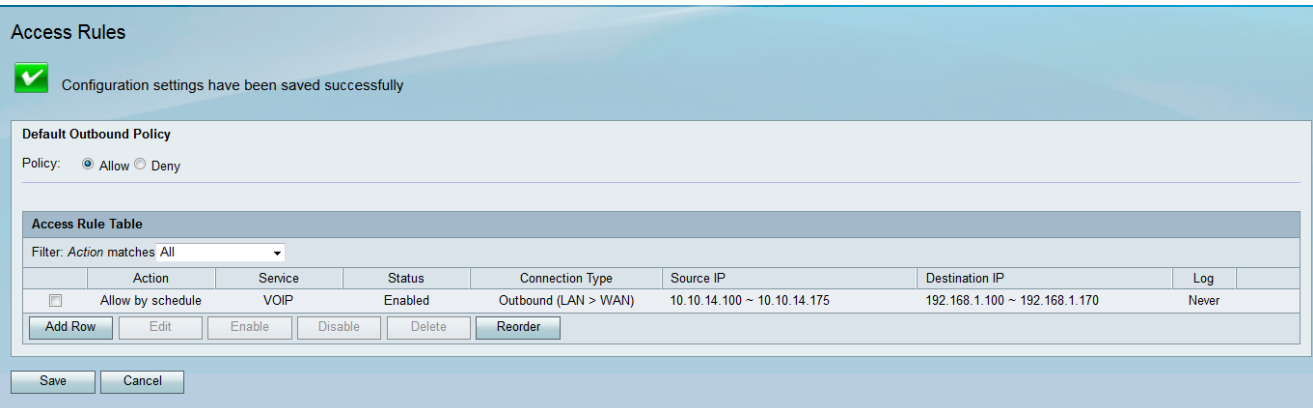

#### 關於此翻譯

思科已使用電腦和人工技術翻譯本文件,讓全世界的使用者能夠以自己的語言理解支援內容。請注 意,即使是最佳機器翻譯,也不如專業譯者翻譯的內容準確。Cisco Systems, Inc. 對這些翻譯的準 確度概不負責,並建議一律查看原始英文文件(提供連結)。